## Intel® ラピッド・ストレージ・テクノロジードライバーアップデート手順書

## (17.11.3.1010)

公開⽇ 2023/09/26

本書では、Intel® ラピッド・ストレージ・テクノロジードライバー(以下、ドライバー)を アップデートする手順について説明します。

【ご注意】

- ・ 対象機種以外では、ドライバーのアップデートを行えません。ご使用されている機 種が対象機種であることを今一度ご確認ください。
- ・ アップデートを実行する際は、必ず「管理者」の権限のユーザーでサインインして ください。(ユーザーの切り替え機能を使わずにコンピューターの管理者の権限で サインインして操作してください。)
- ・ AC アダプター、および充分に充電されたバッテリーパックを接続しておいてくださ い。

### 【アップデート方法】

- ドライバーのアップデートは下記の流れで行います。
	- 1. ドライバーのアップデート要否確認
	- 2. ドライバーアップデートプログラムのダウンロードと展開
	- 3. ドライバーのインストール
	- 4. アップデート後のドライバーバージョン確認

# 1. ドライバーのアップデート要否確認

- (1) 「Windows」キーを押しながら「x」キーを押す、あるいは、 (スタートボタン)を 右クリックしてメニューを表示し、表示されたメニューの「デバイスマネージャー」 をクリックします。
- (2) [IDE ATA/ATAPI コントローラー]をダブルクリックし、その下にある[Intel (R) ..... SATA AHCI Controller]をダブルクリックします。(.....の部分は機種によって異 なります)

★[IDE ATA/ATAPI コントローラー]がない場合、アップデートは不要です。

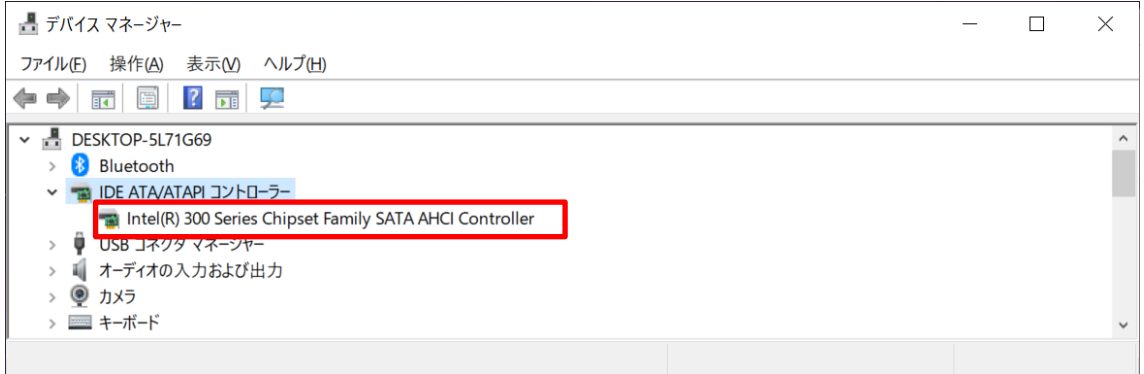

「Intel(R) ..... SATA AHCI Controller」の表示例

(3) 「ドライバー」タブをクリックしバージョンを確認してください。 バージョンが「17.11.3.1010」またはそれより新しい場合、ドライバーはアップデート 済のため、アップデート作業は不要です。 バージョンが「17.11.3.1010」未満の場合、ドライバーのアップデートが必要です。「2. ドライバーアップデートプログラムのダウンロードと展開」に進んでください。

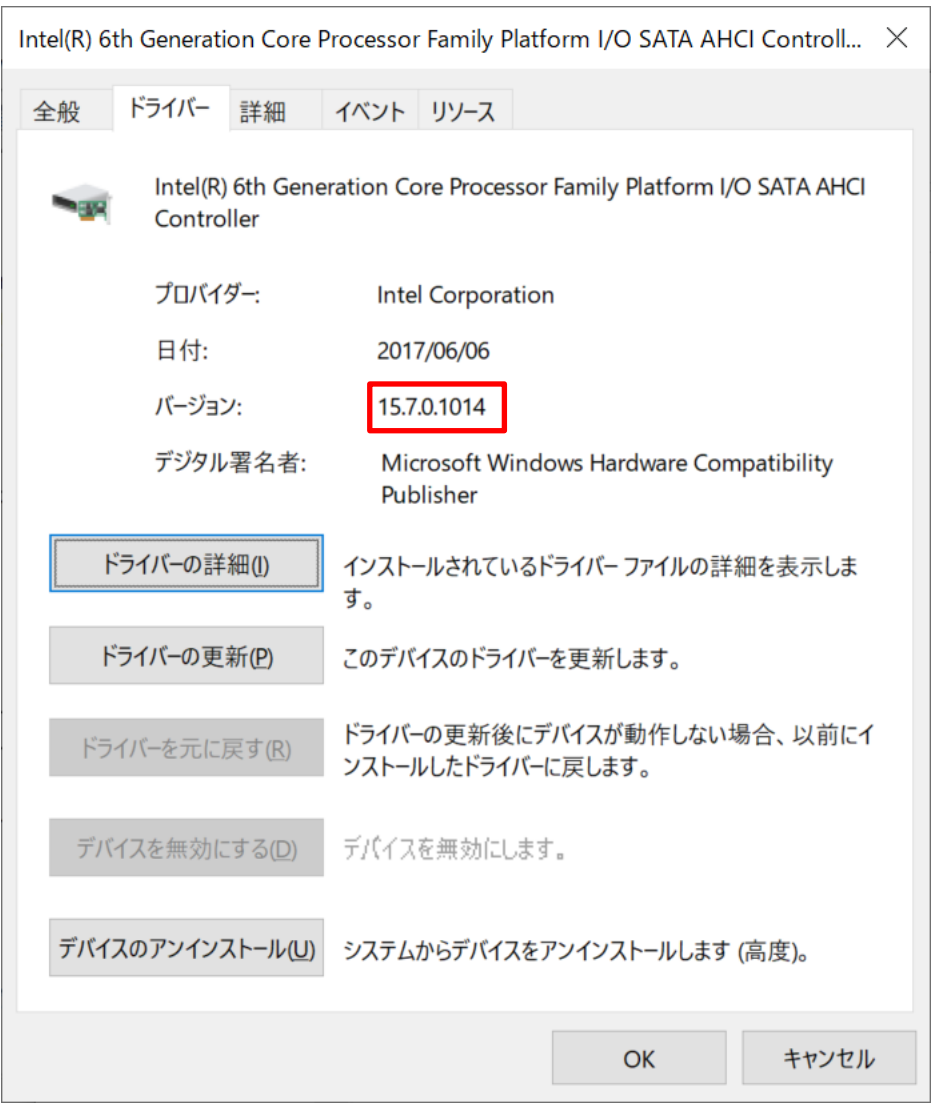

ドライバーのバージョン確認の例(15.7.0.1014 の場合)

# 2. ドライバーアップデートプログラムのダウンロードと展開

- (1) ドライバーアップデートプログラム(RST\_v17\_11\_3\_1010.exe)をダウンロードしてくだ さい。
- (2) ダウンロードしたドライバーアップデートプログラムをダブルクリックして実行しま す。「ユーザーアカウント制御」の画面が表示された場合は、[はい]をクリックします。
- (3) 使用許諾契約の画面が表示されますので、内容をよくお読みいただき、[はい]をクリッ クしてください。
- (4) 展開先フォルダを指定する画面が表示されます。展開先フォルダは、プログラムが自動 的に作成しますので、特に変更する必要はありません。 (標準では c:\util2\drivers\rst\_17\_11\_3\_1010)

(5) [OK]をクリックします。しばらくして展開が完了すると、展開先フォルダが開きますの で、そのままお待ちください。(展開先フォルダが開くまで 1 分以上かかる場合があり ます。)

### 3. ドライバーのアップデート

- (1) 展開先フォルダ内の、[Pinstall](拡張子を表示している場合は [Pinstall.bat])を 右クリックし、[管理者として実行]をクリックします。「ユーザーアカウント制御」の 画面が表示された場合は、[はい]をクリックします。
- (2) 「C:\windows\System32\cmd.exel画面が表示され、ドライバーのアップデートが行われ ます。この画面が消えればアップデート完了です。 (FC:\windows\System32\cmd.exe」画面が消えるまで数分以上かかる場合があります。)

[注意]

「C:\windows\System32\cmd.exe」画面の内側(黒い部分)をクリックしないでください。 クリックすると、「C:\windows\System32\cmd.exe」画面が編集モードに入り、ドライバ ーのアップデートが一時停止されます。

「C:\windows\System32\cmd.exe」画面が編集モードに入った場合には、以下の図に示 すような白いカーソルが表示されます。この場合には、「C:\windows\System32\cmd.exe」 画面の内側(黒い部分)を右クリックしてください。編集モードが終了し、ドライバーの アップデートが再開されます。

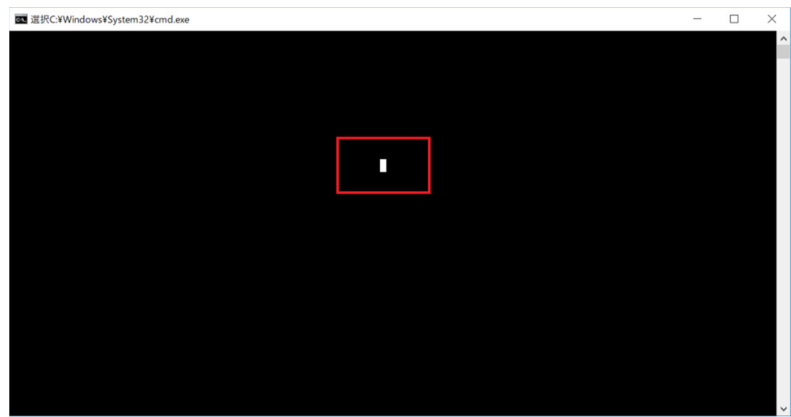

(3) コンピューターを再起動します。

#### 4. アップデート後のドライバーバージョン確認

(1)「1.ドライバーのアップデート要否確認」の手順に従い、「デバイスマネージャー」

の 「IDE ATA/ATAPI コントローラー]にある [Intel (R) ..... SATA AHCI Controller]をダブルクリックしてください。

(2)「ドライバー」タブをクリックし、バージョンが「17.11.3.1010」になっていることを 確認してください。

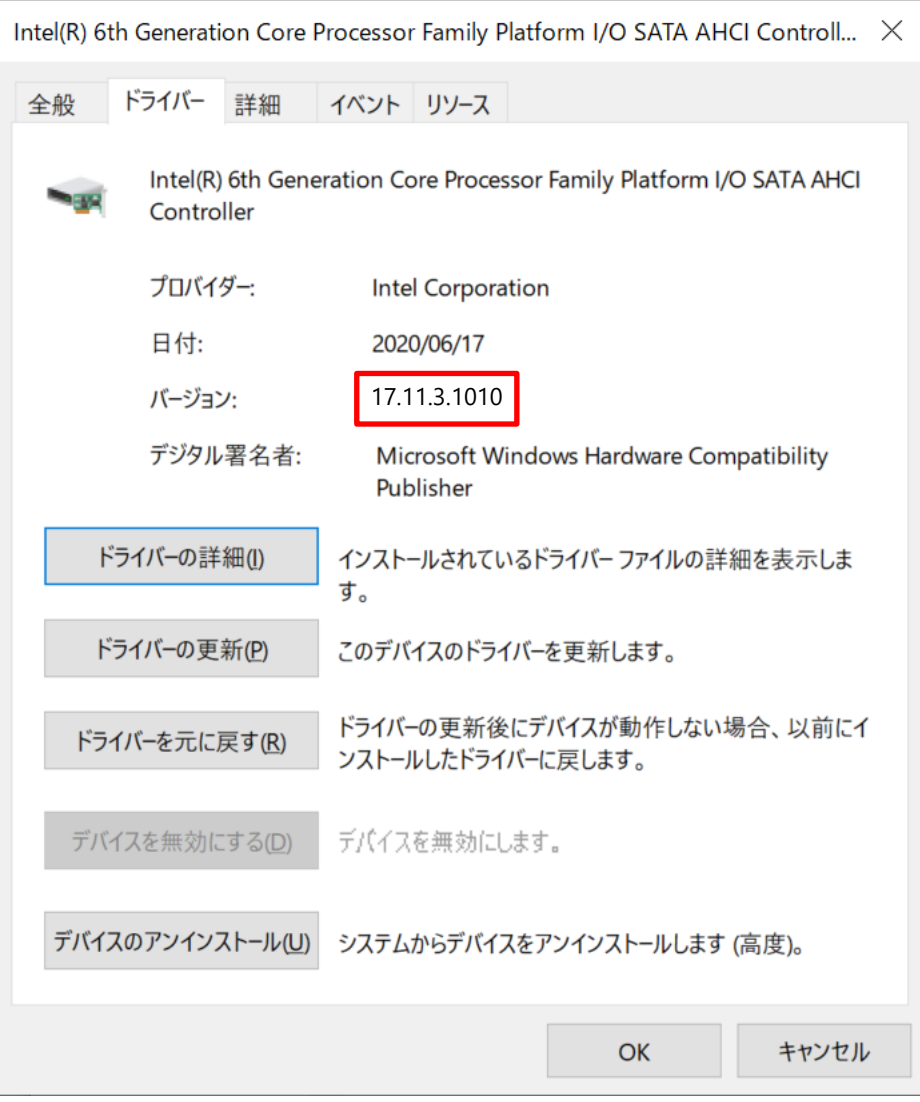

アップデート後のバージョン確認

 $\vert$ 

以上でアップデート作業は完了です。